#### Bestelgemak

# **Covetrus bestelapp**

Met de Covetrus bestelapp (in de App store en Playstore zichtbaar onder de naam PharmaStockScan) scan je barcodes op de verpakkingen of de Covetrus artikelnummers op de apotheekkaartjes. Met je telefoon bouw je een bestellijst op die je daarna vanuit de bestelapp doorstuurt naar de webshop van Covetrus. De bestellijst verschijnt dan direct in jouw winkelmandie. In het winkelmandje kun je de producten en/of het bestelaantal naar behoefte nog aanpassen en controleren voordat je bestelling definitief plaatst.

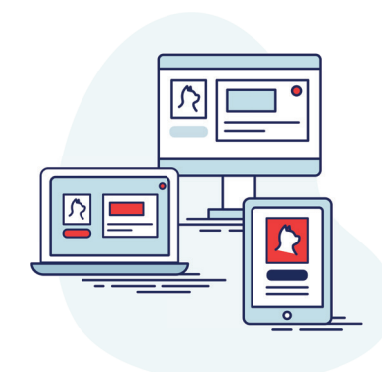

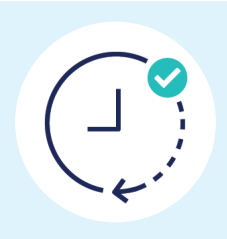

## **Installatie**

- 1. Scan de QR code & download "PharmaStockScan" in de Playstore (Android device) of App store (Apple device).
- 2. De bestelapp is geïnstalleerd.
- 3. Vul jouw e-mailadres en wachtwoord in die je voor de Covetrus webshop gebruikt. *Let op: De inlog voor de webshop en bestelapp moet exact overeenkomen.*

#### Je bent nu klaar om de bestelapp te gebruiken!

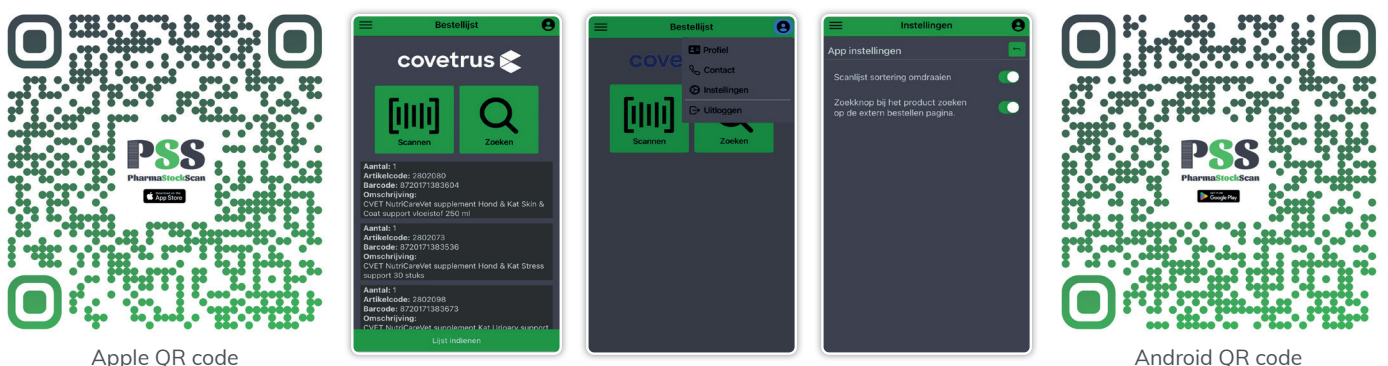

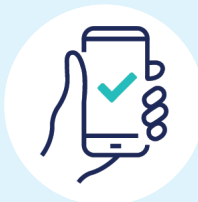

## **Gebruik**

- 1. Met de knop **'Scannen'** kun je met de camera van je telefoon de barcodes op de verpakkingen of de Covetrus artikelnummers op de appotheekkaartjes scannen. Deze artikelen worden dan direct aan de bestellijst in de applicatie toegevoegd.
- 2. Met de knop **'Zoeken'** kun je producten zoeken op artikelnummer of productnaam. Dit is handig wanneer een product geen barcode heeft of als de bestelapp de barcode niet herkend.
- 3. In de bestelapp kun je de bestellijst zien die je hebt gescand. Deze lijst kun je versturen naar de webshop met de knop **'L� st indienen'**. Daarna staan de producten direct in het winkelwagentje op de webshop. Zowel in de webshop als in de bestelapp kun je altijd nog producten verwijderen en/of het aantal aanpassen.

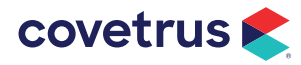